# その他の便利な機能

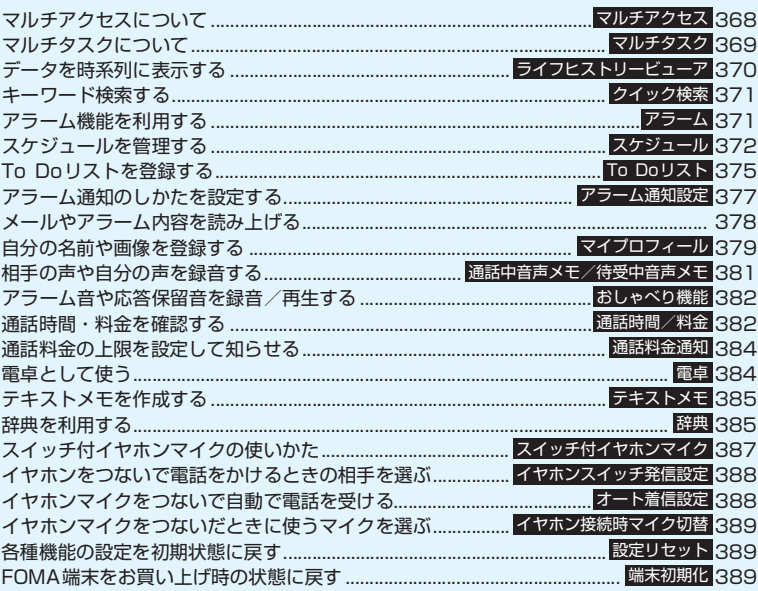

#### **マルチアクセスについて 〈マルチアクセス〉**

マルチアクセスとは、音声電話、パケット通信、SMS を同時に使用できる機能です。これによって音声通話 中にメールを受信したり、iモード中に音声電話を かけたりできます。

「マルチアクセスの組み合わせについて」→P.454

# **同時に使用可能な通信回線**

FOMA端末はマルチアクセス機能によって、以下の 3回線を同時に使用できます。

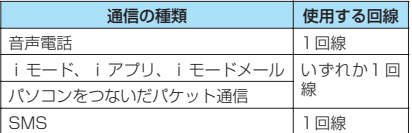

#### おしらせ

● マルチアクセス中は、それぞれの通信回線に通信料金 がかかります。

# **通信中に着信があったとき**

#### **● 音声通話中のiモードメール受信**

音声通話中にiモードメールを受信すると、音声通 話中画面のままiモードメールを受信します。受信 したiモードメールは音声電話を切らずに見ること ができます。

#### 1 <sup>i</sup>**[MULTI]**X**「 (送受信)」を選択** iモードメールの受信結果画面に切り替わりま

す。

タスクの切り替えについて→P.369

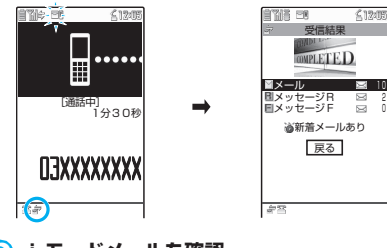

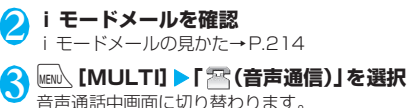

#### **● iモード中/パケット通信中の音声電話着 信**

i モードの接続中やメールの送受信中、FOMA 端末 とパソコンを接続して行うパケット通信中に音声電 話がかかってくると、音声電話着信画面に切り替わ り、iモードやパケット通信を終了しないで音声電 話に出ることができます。

 $\sqrt{2}$ 

音声通話中画面に切り替わり、通話ができます。

■ 音声電話に出ないでiモード画面に戻る場合 **▶MEN [MULTI] ▶ 「 高 (閲覧)」を選択** 相手にメッセージは流れず、呼び出し中になり ます。

# **通話が終了したら** 3

通話が終了し、iモード画面に戻ります。

■ 音声通話中のまま i モード画面に戻る場合 **▶MEN 「MULTIII ▶ 「 高 (閲覧)」を選択** 

# **通信中にほかの通信を使うとき**

現在の通信を中断しないで、別の回線を使って同時に 通信を行うことができます。

● マルチアクヤス中に画面を切り替えるには、タスク アイコン表示エリアから表示したい機能を選択し ます。→P.369

### **● iモード中の音声電話発信**

iモードの接続中やメールの送受信中に、iモード を終了しないで音声電話をかけられます。

- i モード中▶|kaw 【MULTI】 (1秒以上) 待受画面が表示されます。
	-

2 **音声電話をかける** 音声電話のかけかた→P.56

2 通話が終了したら 3 通話が終了し、iモード画面に戻ります。

■ 音声通話中のまま i モード画面に戻る場合 ▶|MENO、[MULTI] ▶ 「 』 (閲覧)」を選択

# **マルチタスクについて**

**〈マルチタスク〉**

マルチタスクとは、複数の機能を同時に使用できる機 能です。メインメニューにある以下のグループの中か らそれぞれ1つずつの機能を最大3つまで同時に操作 できます。※

※ ワンセグ/ミュージックグループを除く。 「マルチタスクの組み合わせについて」→P.455

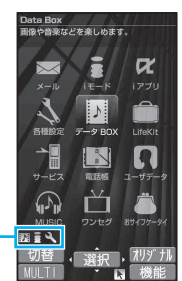

使用中のタスクアイコンが 表示されます。

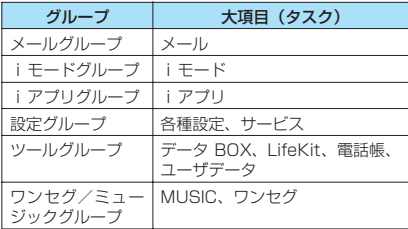

●Music&Videoチャネルの番組取得中は1つの機 能が使用中の状態となり、タスクアイコン「®」 が表示されます。

●音声通話中にほかの機能を同時に使っている間で も、音声通話料は加算されます。

# **タスク(機能)の呼び出しかた**

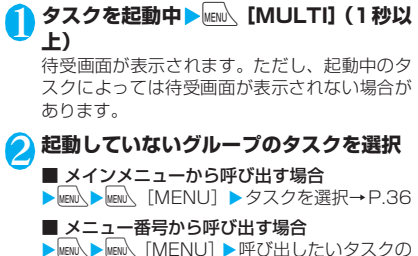

メニュー番号を入力→P.434

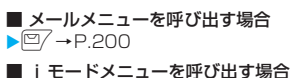

 $\blacktriangleright$   $\overline{\mathsf{B}}$   $\rightarrow$  P.176

おしらせ

- ●機能によっては、他のグループの機能として呼び出さ れ、起動するものがあります。
- ●以下の場合はメールの閲覧をしながらメールを作成 できるようになるため、タスクが1つ追加されます。
	- メールメニューからの新規メール作成
	- メールメニューからのSMS作成
	- テンプレートを利用してデコメール作成
	- 受信メールの返信/引用返信/転送
	- 送信メールの再編集
	- 保存メールの再編集

# **タスクの切り替えかた**

複数のタスクが起動している場合、操作するタスクを 切り替えることができます。

**複数のタスクを起動中▶\wave\ 【MULTI】** 「タスク切替画面」が表示されます。

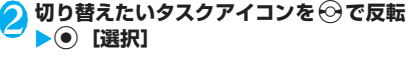

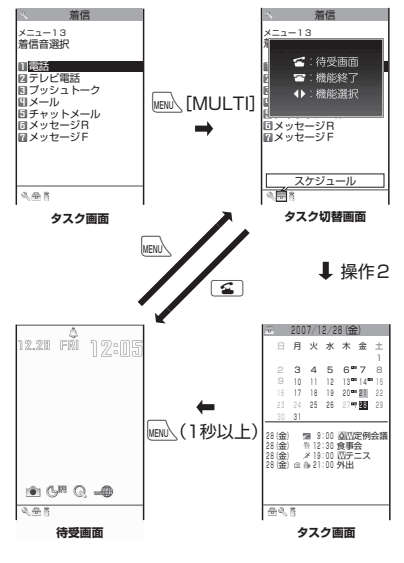

その他の便利な機能

の他の便利な機

# **● タスクを終了する**

#### ■1つずつ終了する場合

- •終了したいタスク画面を表示▶■
- タスク切替画面で終了したいタスクアイコンを反 転▶■▶ 「選択した機能を終了」
- ■すべてのタスクを終了する場合
- タスク切替画面を表示▶■▶ 「全機能を終了」

# **データを時系列に表示する 〈ライフヒストリービューア〉**

#### 過去に自分が登録した画像やメールの送受信履歴な どを、日付や時間に沿って参照することができます。 ●参照できるデータの種類は以下のとおりです。 • JPEG形式の静止画や画像 • 動画、iモーション • スケジュール • メールの送受信履歴 **MENU ▶ 「LifeKit」▶ 「ライフヒストリー ビューア」** 「ライフヒストリーー覧画 2007/12/27 面」が表示されます。 00:80 cでデータが上下にスク ロールします。 ライフヒストリー一覧画面 l = s の見かた→P.370 68:00 ■ 時間軸を拡大/縮小する 16:00 場合 ▝▓<sub>▓</sub>▘▘▛▊▆▆▓▐█▓  $\blacktriangleright$   $\widehat{\mathbb{F}}$  [統大]  $\angle$   $\boxed{\mathbb{F}}$  [縮小] **ライフヒストリー 一覧画面** 機能メニュー <del>■</del>P.371 2 **データを選択** 「ライフヒストリービュー 2007/12/27 ア画面」が表示されます。 00:0 静止画、画像の場合は画像 表示、動画、iモーション の場合はプレビュー表示さ れます。それ以外のデータ の場合は、データの情報が ⑥日時 表示されます。 ▒▓▏<del>□</del>■■\* **ライフヒストリー ビューア画面 機能メニュー ⇒P.371** ⑦タイトル **3 ©/【開く】**<br>ダ データの種類に対応した機能が起動し、データ が表示されます。

- ロックのかかったデータがある場合、表示設定にかか わらず、端末暗証番号の入力が求められます。
- ダウンロードしたデータによっては、保存した日時が 正常に表示されない場合があります。

# **ライフヒストリー一覧画面の見かた**

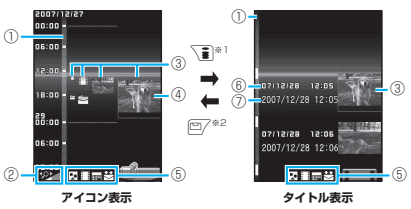

- ※1: 時間軸の拡大が最大の場合のみタイトル表示になり ます。時間軸の拡大が最大になっていない場合は、押 すたびに時間軸が拡大します。
- ※ 2: アイコン表示の場合は、時間軸が縮小します。

①時間軸

②時間軸状態表示

時間の間隔に合わせ、 タン ~ タン ~ タン ③アイコン 静止画、画像:画像のサムネイル 動画、iモーション:動画のアイコン スケジュール:スケジュールのアイコン

送受信メールの履歴:送受信メールの履歴のアイ コン

#### ④データの情報

静止画、画像、動画、iモーション:表示なし スケジュール:スケジュールの内容 送受信メールの履歴:受信メールの場合は送信 元、送信メールの場合は送 信先

- ⑤表示対象のデータの種類
	- :静止画、画像 □:動画、i モーション
	- :スケジュール
	- **、<br><>>**: 受信メールの履歴
	- :送信メールの履歴
	- ※ : 送受信メールの履歴
	-

静止画、画像、動画、iモーション:撮影日時/ 更新日時/保存日時 スケジュール:開始日時 送受信メールの履歴:送受信日時

- 
- 

静止画、画像、動画、iモーション:タイトル スケジュール:スケジュールの内容 送受信メールの履歴:受信メールの場合は送信 おしらせ レンジャング - および - および - および - および - および - および - 元、送信メールの場合は送<br>A Ow 2のかかったデータがちる場合、まデジタにかか

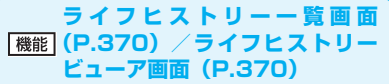

**拡大表示**※……ライフヒストリービューア画面に切り替 えます。

**開く**……データの種類に対応した機能が起動し、データが 表示されます。

**表示設定**……ライフヒストリービューアで表示するかど うかを、データの種類ごとに設定します。

**デスクトップ貼付**※→P.121

**時間軸拡大**※……時間軸を1段階拡大します。

**時間軸縮小**※……時間軸を1段階縮小します。

**再読み込み**……表示情報を最新の状態に更新します。

※: ライフヒストリー一覧画面のみ利用できます。

# **キーワード検索する 〈クイック検索〉**

デスクトップアイコンや各機能から検索ウィンドウ を起動し、知りたいキーワードをiモードなどの検 索サイトで検索して、様々な情報やデータをすばやく 表示します。

- i モード、フルブラウザ (スタンダードタイプ)、 画面メモ、iチャネル、メール、メッセージR/Fの 閲覧画面から Q Search を選択してクイック検索が できます。
- ●以下の機能では機能メニューから起動することが できます。
	- iモード、フルブラウザ(スタンダードタイプ)、 画面メモ、iチャネルの閲覧画面
	- メール、メッセージR/Fの受信詳細画面および i モードメール本文編集画面
	- スケジュール詳細画面

<例: i モード中にクイック検索を利用する場合>

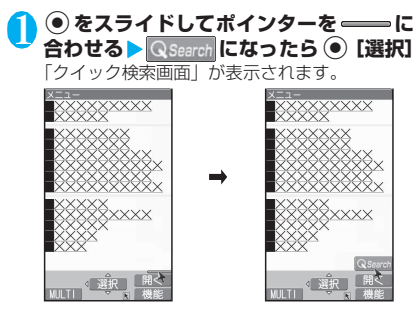

2 **以下の項目から選択**

**直接入力**……キーワードを直接入力します。

**範囲選択**……キーワードを範囲選択します。

**検索履歴**……以前検索した履歴からキーワードを選 択します。

**i Menu**…… i Menu画面を表示します。

# **アラーム機能を利用する**(アラーム)

#### ●アラームは10件まで登録できます。

### **MENU ▶ 「LifeKit」▶ 「アラーム」**

「アラーム画面」が表示され ます。 以前にアラームを設定した ことがある場合は、前回の 設定内容が表示されます。

■ 前回の設定内容のまま ON/OFFを切り替える 場合

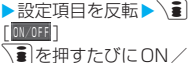

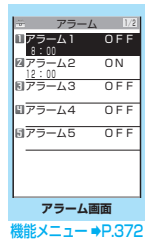

**al**を押すたびにON/ OFFが切り替わります。

■ 前回の設定内容を確認す る場合 ▶設定項目を反転▶●

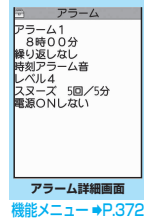

<mark>◇</mark> 設定する項目を反転▶□╱ [編集]

# <mark>(3</mark>)以下の項目から選択

**マイトル……アラームのタイトルを入力しま** す。全角6文字、半角12文字まで入力できます。 **時刻入力**……アラームを鳴らす時刻を入力しま す。 **繰り返し**……アラームの繰り返しを設定しま す。

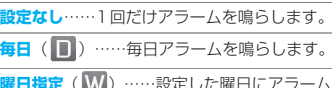

**曜日指定**( <mark>W</mark> )……設定した曜日にアラーム を鳴らします。「複数選択について」→P.44

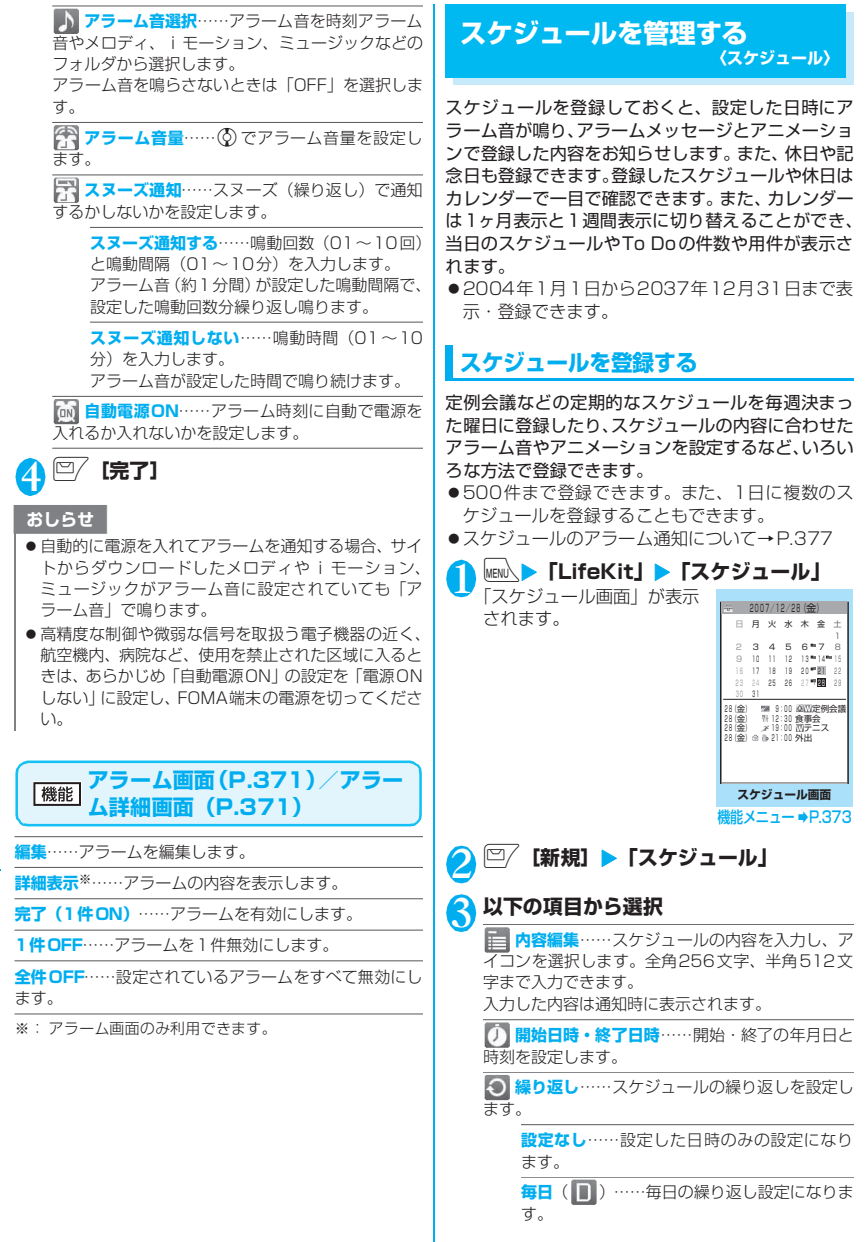

**曜日指定**( )……選択した曜日の繰り返し 設定になります。「複数選択について」→P.44 **アラーム通知**……開始日時になったときのア ラームの通知について設定します。

**通知する**……開始日時にアラーム通知します。

**事前通知する**……開始日時の何分前(01~99 分)にアラーム通知するか設定します。

**通知しない**……開始日時になってもアラーム 通知しません。

**トララーム音選択……アラーム音を時刻アラーム** 音やメロディ、iモーション、ミュージックなどの フォルダから選択します。

アラーム音を鳴らさないときは「OFF」を選択しま す。

**要約編集**……スケジュールの要約を入力しま す。全角20文字、半角40文字まで入力できます。 入力した要約は通知時に画面に表示されます。

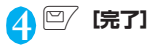

#### おしらせ

- ●「事前通知する」に設定した場合、アラーム通知され るのは事前通知に設定した日時(開始日時の01~99 分前)のみです。スケジュールを設定した日時にはア ラーム通知は行われません。
- ●アラーム通知をするタイミングを同じ日時で行うよ うに登録できるのは、「繰り返し」(毎日/曜日指定) と「繰り返しなし」(設定なし)の組み合わせのみで す。このような場合は「繰り返しなし」のスケジュー ルが優先されます。
- ●開始日時で設定した日付の曜日と曜日指定繰り返し で指定した曜日が違う場合は、曜日指定繰り返しの曜 日が優先され、スケジュールは開始日時以降の最初の 曜日に登録されます。

# **スケジュール画面(P.372)**

**新規登録**……「スケジュールを登録する」→P.372 「休日・記念日を登録する」→P.374

**1週間表示**⇔**1ヶ月表示**……「スケジュールの表示を切り 替える」→P.373

**アイコン別表示**……アイコンを選択し、スケジュール・休 日・記念日をアイコン別に表示します。繰り返しを設定し **ているスケジュール(■または W)は1件の項目とし** て表示されます。

**ユーザアイコン設定**→P.374

**To Doリスト切替……To Do**リスト画面 (P.375) に切 り替えます。

**登録件数確認**……スケジュール登録件数、休日登録件数、 記念日登録件数を確認します。なお、シークレットモード /シークレット専用モードでは、シークレットで登録され た件数も確認することができます。

**iC全送信**→P.341

**赤外線全送信**→P.340

**祝日リセット**……国民の祝日をお買い上げ時の状態に戻 します。

**削除**……「選択削除/全削除/前日まで削除」から選択し ます。「複数選択について」→P.44

- •「前日まで削除」を選択すると、スケジュール画面でカー ソルのある日付より前の項目がすべて削除されます。
- •「全削除/前日まで削除」では「スケジュール/休日/記 念日/すべて」の項目を選択する操作があります。

#### おしらせ

●「全削除」の「休日」や「すべて」を選択したときは、 祝日はリセットされてお買い上げ時の登録内容に戻 ります。

# **● スケジュールの表示を切り替える**

スケジュールには「1ヶ月表示」と「1週間表示」の 2種類があります。☆ を押して確認したい日付を反 転させると、選択した日付に登録されているスケ ジュールやTo Doリストの件数やアイコンを確認で きます。

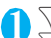

### **1** [表示切替]

p[表示切替]を押すたびに「1ヶ月表示」/ 「1週間表示」が切り替わります。

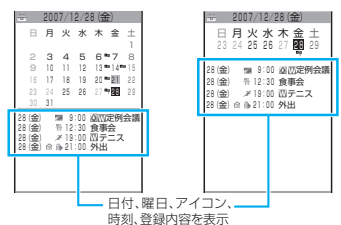

青色の日付:土曜日

赤色の日付:日曜日・祝日・休日

ピンクの日付:記念日

\_:当日

- □:午前のスケジュールが登録済み
- ■:午後のスケジュールが登録済み
- T:To Doリストが登録済み

祝日は「国民の祝日に関する法律及び老人福祉法の 一部を改正する法律(平成17年法律第43号まで のもの)」に基づいて作成しています。また、春分 の日、秋分の日の日付は前年の2月1日の官報で発 表されるため異なる場合があります(2007年12 月現在)。

# **休日・記念日を登録する**

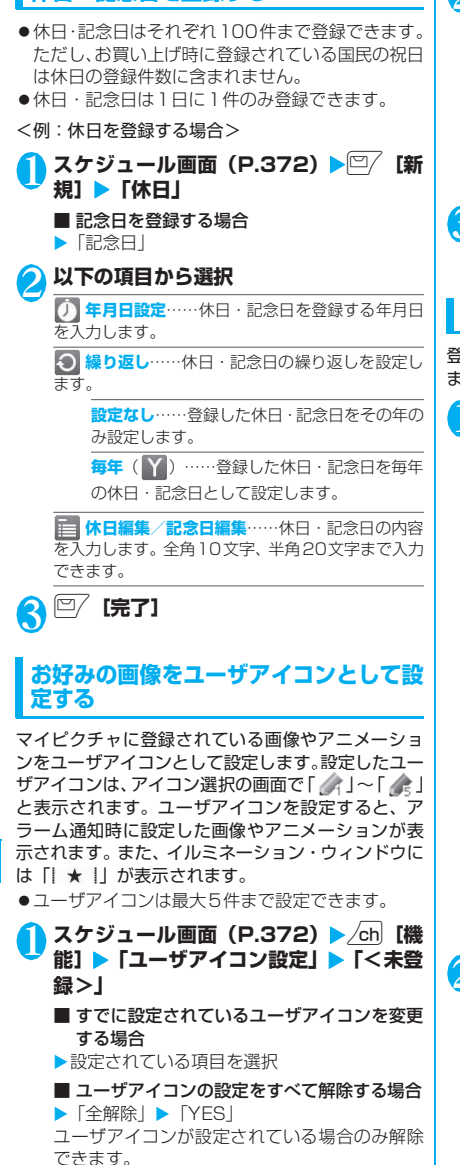

# 2 **フォルダを選択**

お客様が作成したフォルダがある場合は、そこ から画像を選択することもできます。

- スケジュールに登録されているアイコンを解 除する場合
- ▶「ユーザアイコン解除| ▶「YES」
- スケジュールに登録されていないアイコンを 解除する場合
- ▶ 「ユーザアイコン解除」

# <mark>3</mark> 画像を選択

選択した画像がプレビュー表示され、しばらく するとユーザアイコン一覧に戻ります。

# **スケジュール・休日・記念日を確認する**

登録したスケジュール・休日・記念日の内容を確認し ます。

**スケジュール画面(P.372)▶スケジュー ル・休日・記念日が登録されている日付を**

#### **選択**

「スケジュール一覧画面」が 表示されます。 一覧表示では登録内容や設 定内容が以下のようなアイ コンで表示されます。

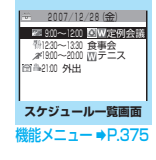

- :スケジュール(設定し たスケジュールアイ コンを表示)
- 10:休日
- 具:記念日
- **●:To Doリスト**
- :アラーム通知
- ■: 毎日繰り返し
- :曜日指定繰り返し
- ■: 毎年繰り返し
- ▲: 終日 (0:00~23:59) をまたぐスケ ジュール

2 **項目を選択**

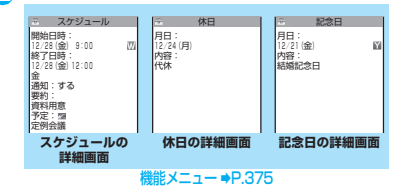

# **スケジュール一覧画面(P.374) /スケジュール・休日・記念日詳 細画面(P.374)**

**新規登録**……「スケジュールを登録する」→P.372 「休日・記念日を登録する」→P.374

**編集**……スケジュール・休日・記念日を編集します。

**コピー**……スケジュール・休日・記念日をコピーします。 コピー元に繰り返しの設定があっても、コピー先では解除 されます。

**クイック検索**→P.371

**アイコン別表示**……アイコンを選択し、スケジュール・休 日・記念日をアイコン別に表示します。繰り返しを設定し ているスケジュール ( ■ または M) は1件の項目とし て表示されます。

**ユーザアイコン設定**→P.374

**To Doリスト切替……To Do**リスト画面 (P.375) に切 り替えます。

**シークレット解除**……シークレットモード/シークレッ ト専用モードで登録したスケジュールを通常のデータに 戻します。→P.134

**iモードメール作成**→P.200

**メール添付**……スケジュールを添付したメールを作成し ます。

**デスクトップ貼付**→P.121

**iC送信**→P.341

**赤外線送信**→P.339

**iC全送信**→P.341

**赤外線全送信**→P.340

**microSDへコピー**→P.330

**削除**……「1件削除/選択削除/全削除/前日まで削除」 から選択します。「複数選択について」→P.44

- •「前日まで削除」を選択すると、表示中の日付より前の 項目がすべて削除されます。
- •「全削除/前日まで削除」では「スケジュール/休日/記 念日/すべて」の項目を選択する操作があります。

**To Doリストを登録する 〈To Doリスト〉**

To Doリストに用件を登録しておくと、予定の管理 ができます。また、アラームでお知らせするように登 録することもできます。

●2004年1月1日から2037年12月31日まで登 録できます。

### **用件を登録/編集する**

- ●100件まで登録できます。
- ●「内容」は必ず入力してください。「内容」を入力し ていないTo Doリストは登録できません。
- To Doリストのアラーム通知について→P.377

<例:用件を登録する場合>

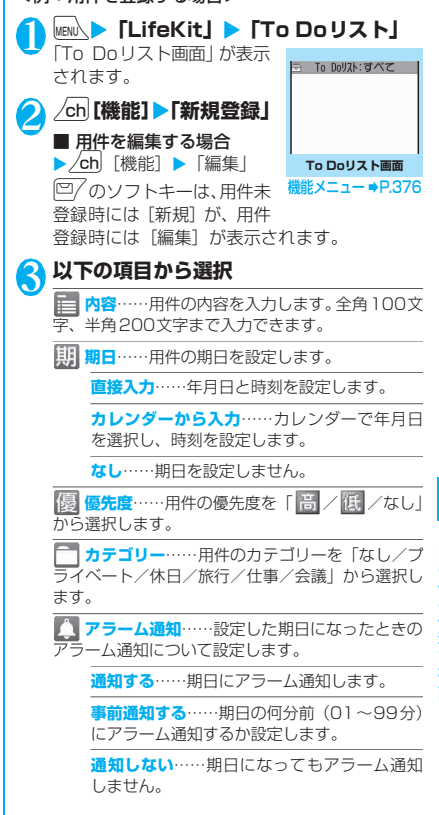

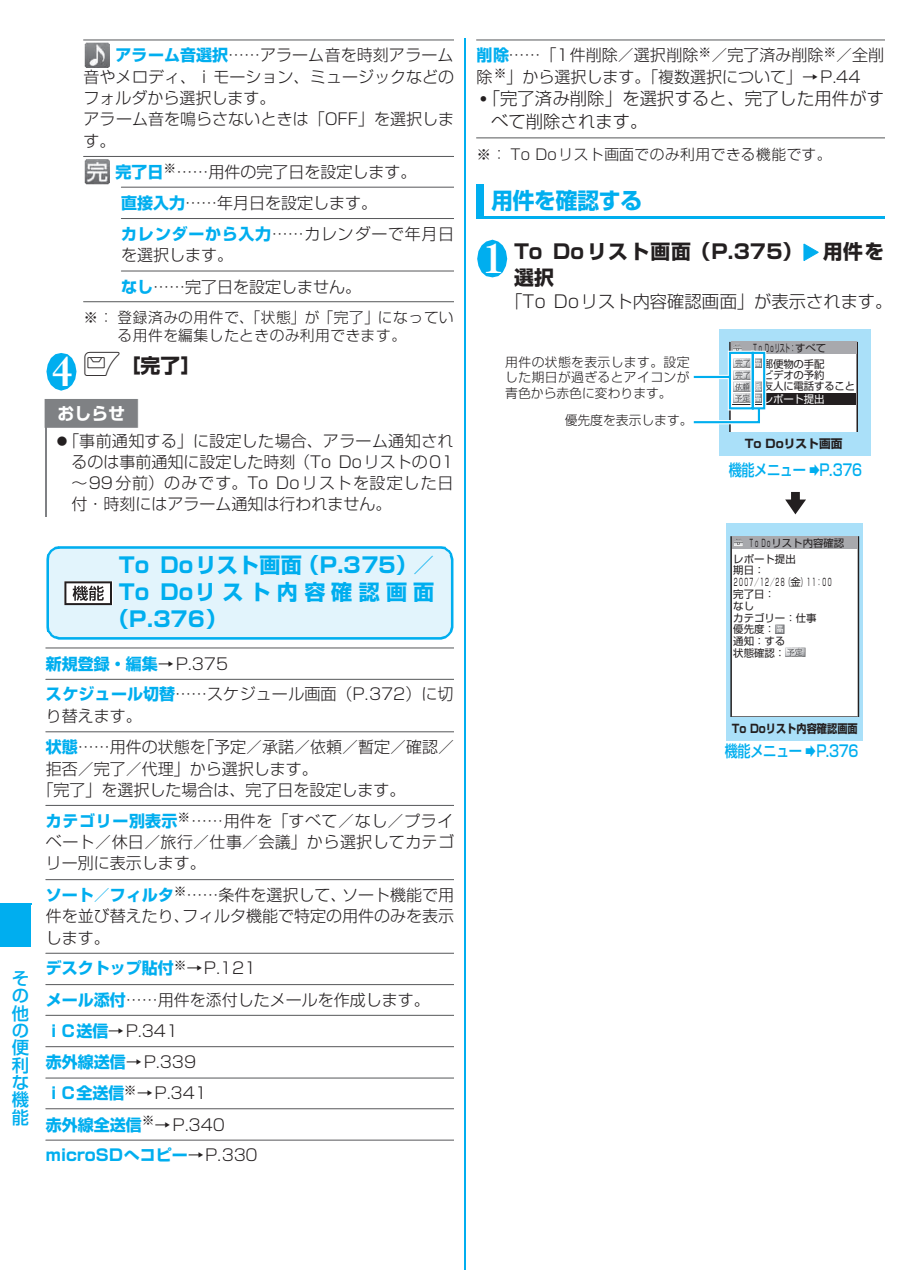

# **アラーム通知のしかたを設定す る 〈アラーム通知設定〉**

「アラーム」、「スケジュール」、「To Doリスト」でア ラームを通知するとき、「操作優先」にするか「通知 優先」にするかを設定しす。

### 1 <sup>i</sup>X**「各種設定」**X**「時計」**X**「アラー ム通知設定」▶「操作優先」または「通知 優先」**

「操作優先」に設定した場合、待受画面表示中の ときのみアラームを通知します。 「通知優先」に設定した場合、FOMA端末を操作し ているときや通話中でもアラームを通知します。

# **アラーム通知の動作**

### **● アラーム通知を設定すると**

「アラーム」、「スケジュール」、 「To Doリスト」でアラーム通知 を設定すると、待受画面にアイコ ンが表示されます。

12.28 PM 12:05

■ 当日の設定 (過ぎた時刻の設定は除く)がある場合 「 、 ! が表示されます。

■ 明日以降の設定がある場合

「 △ 」が表示されます。

### **● 設定した時刻になると**

各機能ごとに「アラーム通知動作| (P.378) のよう な動作でアラームを通知します。

●アラーム音にiモーションを設定すると、その映像 や音声でアラーム通知を行います。 アラーム通知時に表示されるアニメーションは、設 定したアイコンやカテゴリーによって変わります。

### おしらせ

- ●「スケジュール」、「To Doリスト」のアラーム音の音量 は、「着信音量」の「電話」で設定した音量になります。
- 通話中の時刻アラーム音の音量は、「受話音量」で設 定した音量になります。
- 通話中のアラームでのアラーム通知では、「スヌーズ 通知する」に設定していても、スヌーズで通知は行い ません。
- ●「アラーム音選択」でiモーションを設定しても、通話 中などiモーションを起動できないときは、時刻アラー ム音とアニメーションでアラーム通知を行います。

<アラーム通知の優先順位>

●「アラーム」、「スケジュール」、「To Doリスト」のア ラーム通知が同じ時刻に設定されている場合、優先順 位は以下のとおりです。 ①アラーム ②To Doリスト ③スケジュール アラーム通知 できなかった場合は、待受画面に 「 (未通知アラームあり)」のデスクトップアイコン を表示してお知らせします。

# **● アラーム音を止めるには**

# ■アラームのアラーム音

「スヌーズ通知しない」の場合 いずれかのボタンを押すとアラーム音、アニメーショ ン/iモーションは停止します。もう一度いずれか のボタンを押すと、「ピピッ」という解除音が鳴り、 表示を消すことができます。

「スヌーズ通知する」の場合

いずれかのボタンを押すとアラーム音、アニメーショ ン/iモーションは停止し、アラームメッセージは 「スヌーズ中・・・」と表示され、設定した鳴動間隔 (分)で再度アラームを通知します。「スヌーズ中・・・」 に■を押すと、「ピピッ」という解除音が鳴りス ヌーズが解除されます。

■スケジュール、To Doリストのアラーム音

いずれかのボタンを押すとアラーム音、アニメーショ ン/iモーションは停止し、アラームメッセージが 表示されたままになります。もう一度いずれかのボタ ンを押すと、アラームメッセージは消えます。ただ し、FOMA端末を閉じた状態でサイドボタンを押し た場合は、アラーム通知の画面は消えません。

■アラーム通知中に電話がかかってきた場合 アラーム通知を停止して着信の動作になります。「ア ラーム」のスヌーズも解除されます。

### おしらせ

- 以下のようなときは、スヌーズが解除されます。
	- 音声電話やテレビ電話、プッシュトークの着信が あったとき
	- •「アラーム通知設定」を「通知優先」の場合にアラー ム、スケジュール、To Doリストのアラームが通知 されたとき

# **通知できなかったアラームの内容を確認 する**

アラームを通知できなかった場合は、待受画面に 「 ☆ (未通知アラームあり) | のデスクトップアイコ ンが表示されます。デスクトップアイコンから通知で きなかったアラームの内容(未通知アラーム情報)を 確認します。

1 **待受画面表示中** <sup>X</sup>dX**「 (未通知ア ラームあり)」を選択**

「アラーム」、「スケジュール」、「To Doリスト」 の未通知アラーム情報が表示されます。

■「●」を消す場合  $\blacktriangleright$  CLR  $(1)$   $\#$   $\uplus$   $\vdash$ 

「●」を消すと、未通知アラーム情報は確認で きなくなります。

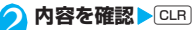

待受画面に戻り、「●(未通知アラームあり)」 のデスクトップアイコンは消えます。

### **● アラーム通知動作**

#### ■待受画面表示中のとき

- $\bullet$ アラーム
	- アラーム音が設定した鳴動時間 (01~10分) 鳴 ります。「スヌーズ通知する」に設定している場合 は、アラーム音が約1分間、設定した鳴動間隔(01 ~10分の2桁)、設定した鳴動回数(01~10回 の2桁)繰り返し鳴ります。ディスプレイにはアニ メーション/iモーション、イルミネーション・ ウィンドウにはアニメーションが表示されます。

●スケジュール・To Doリスト アラーム音が約5分間繰り返し鳴り、ディスプレイに はアニメーション/iモーション、イルミネーショ ン・ウィンドウにはアニメーションが表示されます。

#### ■電源が切れているとき

 $\bullet$ アラーム

「自動電源ON」の設定で「電源ONする」に設定 している場合は自動で電源が入りアラームを通知 します。「電源ONしない」に設定している場合は、 電源は入らずアラームを通知しません。電源を入れ た後も「 (未通知アラームあり)」のデスクトッ プアイコンは表示されません。

●スケジュール·To Doリスト 設定した時刻になってもアラームを通知しません。 ただし設定はそのまま残ります。

#### ■通話中※のとき

受話口から時刻アラーム音(ピッピピ…)が3回繰 り返し鳴ります。ディスプレイにはアニメーション が表示されます。

■iモード中/メール送受信中※のとき

「待受画面表示中」の場合と同じようにアラームを 通知します。

#### ■イヤホンマイク接続中のとき

「待受画面表示中」の場合と同じようにアラームを 通知します。なお、アラーム音は「イヤホン切替設 定」の設定に従ってイヤホンおよびスピーカから鳴 ります。

### ■ダイヤルロック設定中/おまかせロック設定中/ オリジナルロック設定中のとき

 $\nabla$ ラーム

「アラーム通知設定」の設定にかかわらず設定した 時刻になってもアラームを通知しません。電源を 切っている場合は、設定した時刻になっても電源は 入らず、ロック解除後も「 点(未通知アラームあ り)」のデスクトップアイコンは表示されません。 オリジナルロック設定中は待受画面に「 26 (未通 知アラームあり)」のデスクトップアイコンが表示 されますが、ダイヤルロック/おまかせロック設定 中の場合、設定解除後、表示されます。

- ●スケジュール・To Doリスト
	- 「アラーム通知設定」の設定にかかわらず設定した 時刻になってもアラームを通知しません。オリジナ ルロック設定中は待受画面に「 2 (未通知アラー ムあり)」のデスクトップアイコンが表示されます が、ダイヤルロック/おまかせロック設定中の場 合、設定解除後、表示されます。
	- ※「通知優先」に設定している場合の動作です。「操 作優先」に設定している場合は、待受画面に 「 臝 (未通知アラームあり) 」のデスクトップア イコンが表示されます。

# **メールやアラーム内容を読み上 げる**

#### メール受信時やアラーム通知中に音声でメールの本 文やアラーム内容を読み上げます。

### おしらせ

- ●読み上げる際には、音声が周囲にもれますので、ほか の人の迷惑にならないような場所へ移動してくださ い。
- ●読み上げの音量は「着信音量」の「電話」で設定した 音量になります。「消去」、「ステップ」に設定してい る場合は「レベル2」の音量になります。

# **メールの本文を読み上げる**

- ●あらかじめ「メール読み上げ設定」の「受信時読み 上げ設定」を「有効」に設定してください。また、 「読み上げ音声設定」で音声を変更することもでき ます。
- ●「バイリンガル」が日本語表示に設定されている場 合のみ読み上げます。

#### **● FOMA端末を閉じているときにサイドボ タンを使って新着メールの本文を読み上げ る**

イルミネーション・ウィンドウに「幸 | が表示され ている場合に、FOMA端末を閉じたまま、その本文 を読み上げることができます。

●FOMA 端末を閉じた状態で読み上げるには、あら かじめ「サイドボタン設定」を「閉じた時有効」に 設定してください。

<mark>●</mark> FOMA端末を閉じたまま<sup>@</sup>▶10秒以内に E

メール/チャットメールの本文の読み上げを開 始します。

#### ■「不在/新着確認設定」が「OFF」に設定さ れている場合

FOMA端末を閉じたまま<sup>●</sup>を押した時点で、読 み上げを開始します。

#### **● FOMA端末を開いているときにメールの 本文を読み上げる**

以下のような場合に、メールの本文を読み上げること ができます。

- ●FOMA端末を開いて操作中にメール/チャット メールを受信し、受信結果画面が表示されていると き
- ●「i モード問い合わせ| を実行し、問い合わせ結果 画面が表示されているとき
- ●受信メール詳細画面を表示しているとき

<例: i モード問い合わせを実行した場合>

### 1 **問い合わせ結果画面が表示されている間** に <sup>| | |</sup> 「読上げ]

受信したメール/チャットメールの本文の読み 上げを開始します。

■ 複数のメール/チャットメールを同時に受信 した場合

受信日時の新しいメールから順に読み上げま す。 読み上げ中に ◎ を押して、次のメールを読 み上げることができます。また、読み上げ完了 後、自動的に次のメールを読み上げます。

#### おしらせ

- ●読み上げ中に ⊙ を押すと、次のメールを読み上げる 前に「ピー」という音が鳴ります。読み上げ後に次の メールがない場合は、「ピピッ」という音が鳴り、メー ルの読み上げを終了します。
- 以下の場合、新着メール/チャットメールの読み上げ は行われません。
	- メール連動型 i アプリのメールやSMS送達通知を 受信した場合
	- 通話中または通信中の場合(ただし、パケット通信 中は読み トげます)
	- マナーモード設定中で平型スイッチ付イヤホンマ イク(別売)などを接続していない場合
	- ミュージックプレーヤー再生中
	- ワンセグの視聴中/録画中
	- ビデオ再生中
- ●送信元の名前とメールアドレスが電話帳に登録され ている場合は、「○○さんからのメール」という音声 通知の後に本文を読み上げます。ただし、受信メール 詳細画面では「○○さんからのメール」は通知されま せん。

# **アラーム通知中にアラーム内容を読み上 げる**

FOMA端末を閉じているときにアラーム通知があっ た場合、アラーム通知中にDeを押すと、アラームを停 止し、アラーム内容を読み上げます。

●「不在/新着確認設定」を「ボイス」に設定してい る場合のみ読み上げを行います。

**1 アラーム通知中に**®

読み上げを開始します。 読み上げる内容は以下のとおりです。

| アラームの種類   | 読み上げる内容                      |
|-----------|------------------------------|
| アラーム      | 現在時刻                         |
| スケジュール    | 登録したスケジュールの要約または<br>内容の20文字分 |
| To Do リスト | 登録した用件の20文字分                 |

### おしらせ

- ●読み上げ中に再度 ●を押すと、読み上げを中止します。
- ●シークレットデータとして登録したスケジュールは 読み トげません (「シークレットモード」、「シークレッ ト専用モード」の場合を除く)。

# **自分の名前や画像を登録する 〈マイプロフィール〉**

名前や自宅の電話番号、メールアドレスなど、お客様 の個人情報を登録します。個人情報を登録しておく と、FOMA端末の所有者を確認したり、文字入力(編 集)画面で登録されている内容を引用できます。

- ●自局番号を変更したり削除することはできません。
- ●自局番号以外は登録したデータがFOMA端末に記 憶されます。ほかのFOMAカードを差し込んでも、 自局番号以外はFOMA端末に登録したデータが表 示されます。

# **マイプロフィールを表示する**

本機能を起動したときは名前、自局番号、1件目の メールアドレスのみ表示できます。

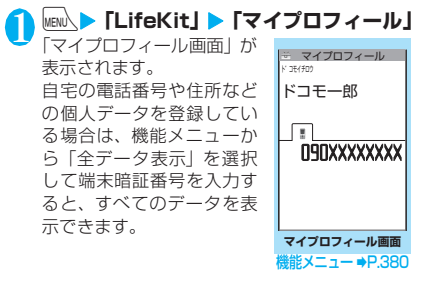

### おしらせ

- 2in1のモードがデュアルモードの場合は、マイプロ フィール画面で(Q)を押すとBナンバーの情報を表示で きます。Aナンバーのプロフィール画面には 、 Bナンバーのプロフィール画面には
B
T
が表示さ れます。
- 2in1利用中にFOMAカードを入れ替える場合は、B モードでマイプロフィールの初期化を行ってくださ い。→P.380

# **マイプロフィール画面(P.379)**

#### **マイプロフィール編集**→P.380

**全データ表示**……⊙で登録内容を確認します。

**名前コピー**……マイプロフィールに登録されている名前 をコピーします。

コピーした名前は、入力画面などで貼り付けることができ ます。「文字のコピー/切り取り/貼り付け」→P.399

**電話番号コピー**※1……現在表示している電話番号をコ ピーします。

コピーした電話番号は、入力画面などで貼り付けることが できます。「文字のコピー/切り取り/貼り付け」 →P.399

**メール添付**※2……マイプロフィールのデータを添付した メールを作成します。

**対応iアプリを利用**※3……対応したiアプリの一覧画面 を表示します。

**地図を見る**※3……マイプロフィールに登録されている位 置情報を使ってサイトに接続します。

**メール貼り付け**※3 ……位置情報URLをiモードメール 本文に貼り付け、新規メールを作成します。

**iC送信**→P.341

**赤外線送信**→P.339

**microSDへコピー**→P.330

**拡大表示**⇔**標準表示**……表示する名前の文字サイズを切 り替えます。

**2in1契約問い合わせ**※4……Bナンバーの情報を取得し、 Bナンバーのマイプロフィール画面に登録します。

**マイプロフィール初期化**……自局番号以外のマイプロ フィールを初期化(削除)して、お買い上げ時の状態に戻 します。

**電話番号削除**※5……現在表示している電話番号を削除し ます。

- ※1: 選択している項目によって機能名は「メールアドレス コピー/住所コピー/位置情報コピー/誕生日コ ピー/メモコピー」と表示されます。
- ※2: 全データ表示中にのみ利用できます。
- ※3:「全データ表示」表示中に、位置情報を反転している ときのみ利用できます。
- ※4: 2in1 のBナンバーのマイプロフィール画面を表示し ているときのみ利用できます。

※5: 選択している項目によって機能名は「メールアドレス 削除/住所削除/位置情報削除/誕生日削除/メモ 削除/静止画削除」と表示されます。

# **マイプロフィールを登録する**

#### <mark>1</mark> マイプロフィール画面 (P.379) ▶<mark>⑨</mark> **[編集]**X**端末暗証番号を入力**

# 2 **以下の項目から選択**

**姓**……お客様の名字を入力します。漢字、ひら がな、カタカナ、英字、数字、絵文字などを、2と 合わせて全角16文字、半角32文字まで入力できま す。

**フリガナ**……お客様の名字を入力すると自動的 に設定されますので必要に応じて変更してくださ い。半角のカタカナ、英字、数字、記号で名前のフ リガナと合わせて32文字まで入力できます。

**名**……名字と同様、お客様の名前を入力します。

**フリガナ**……名字と同様、お客様の名前を入力 すると自動的に設定されますので必要に応じて変更 してください。

**電話番号**……自局番号以外の電話番号を追加登 録してアイコンを選択します。電話番号は26桁ま で入力できます。

新しく電話番号を登録すると、マイプロフィール編 集画面に「 ーく追加登録 >」が表示されます。こ の項目を選択すると電話番号を追加登録できます。

**メールアドレス**……メールアドレスを入力して アイコンを選択します。半角の英字、数字、記号で 50文字まで入力できます。

メールアドレスが登録されていない場合は、「自動取 得」を選択し、設定されているメールアドレスを i モードセンターから自動で取得できます。

1件目のメールアドレスを登録すると、マイプロ フィール編集画面に「▽く追加登録>」が表示さ れます。この項目を選択するとメールアドレスを追 加登録できます。

**住所**……郵便番号および住所(都道府県名/市 町村名/番地/マンション名など)を順番に入力し ます。郵便番号は7桁の半角数字で入力します。郵 便番号以外の住所は漢字、ひらがな、カタカナ、英 字、数字、絵文字などを、全角50文字、半角100 文字まで入力できます。

**▶ 位置情報付加**……位置情報を現在地を測位して 登録するか、位置履歴から登録します。

登録済みの情報内容を確認する場合は「位置情報詳 細」、削除する場合は「位置情報削除」を選択します。

**誕生日**……誕生日(西暦・月日)を入力します。 設定できる西暦は、1800年から2099年までです。

**メモ**……メモを入力します。漢字、ひらがな、 カタカナ、英字、数字、絵文字などを、全角100文 字、半角200文字まで入力できます。

**静止画**……マイプロフィールで表示される静止 画をカメラで撮影するか、またはマイピクチャから 選択して設定します。「静止画解除」を選択すると、 設定中の静止画を解除できます。

**3 g**<br>保可

### おしらせ

●自分のメールアドレスを変更したりシークレット コードを登録した場合は、本機能のメールアドレスの 登録内容も変更してください(自動的には変更されま せん)。

# **個人データ(マイプロフィール)を引用 する**

個人情報を登録しておくと、FOMA端末の所有者情 報を確認したり、文字入力(編集)画面/iモード で登録されている内容を引用できます。

<例: i モードサイトで個人データを引用する> 選択する項目はサイトによって異なります。

### **個人データを引用するサイトを表示▶「マ イプロフィール引用」を選択▶端末暗証 番号を入力**

引用できる項目が一覧で表示されます。

■ 引用する項目を指定する場合 ▶ ② で引用しない項目のチェックを外す

■ 2in1のモードがデュアルモードの場合 ▶「マイプロフィールA」または「マイプロフィー ルB」

# **P**

引用する項目が自動で入力されます。

### おしらせ

- ●住所情報を文字入力、iモードサイトで引用する場 合、項目間に空白が入る場合があります。
- マイプロフィールを引用した場合、自動で入力された 項目以外のデータが引用されることはありません。

# **相手の声や自分の声を録音する 〈通話中音声メモ/待受中音声メモ〉**

音声メモには、音声通話中またはテレビ電話中に相手 の声を録音できる「通話中音声メモ」と、待受画面表 示中に自分の声を録音できる「待受中音声メモ」の2 種類があります。

- ●録音できる件数は、通話中音声メモまたは待受中音 声メモのどちらか1件で、録音するたびに上書きさ れます。
- ●録音できる時間は約20秒です。
- ●録音した音声メモの再生、消去について→P.78

# **通話中に相手の声を録音する**

### 通話中▶**▽【☆】(1秒以上)**

「ピッ」と鳴って録音がはじまります。録音時間 (約20秒間)が終了する5秒前に「ピッ」と音 が鳴ります。録音が終了すると「ピッピッ」と いう音が鳴り、「音声メモ録音中」の表示が消え て通話中画面に戻ります。

#### ■ 緑音を涂中でやめる場合

▶ ● [停止]、CLR、 ■ または U[章] (1秒以上) **<sup>8</sup> を押した場合は、通話も終了します。** ただし、テレビ電話中は[GLR]を押しても録音を 中断することはできません。

#### おしらせ

- 録音中に電話がかかってきたときや「アラーム」、「スケ ジュール」、「To Doリスト」のアラームが通知された り、ほかの機能を操作した場合は、録音を停止します。
- ●機能メニューの各項目の操作中、テレビ電話の保留中 などは録音することはできません。
- 2in1のモードがAモードまたはBモードの場合は、利 用しない電話番号にかかってきた電話の相手の声を 録音すると、音声メモの再生/消去画面には「★」が 表示されず、再生できません。

# **待受中に自分の声を録音する**

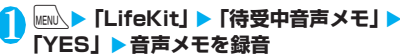

「ピッ」と鳴ったら送話口に向かってお話しくだ さい。録音時間(約20秒間)が終了する5秒前 に「ピッ」と音が鳴ります。録音が終了すると 「ピッピッ」という音が鳴り、「音声メモ録音中」 の表示が消えて「LifeKit」の一覧画面が表示さ れます。

#### ■ 録音を途中でやめる場合

 $\blacktriangleright$  ( $\Theta$ ) [停止]、[CLR]または[客] yを押した場合は、待受画面に戻りますが録 音した音声は保存されます。

# **アラーム音や応答保留音を録音 /再生する 〈おしゃべり機能〉**

音声を録音して、オリジナルの着信音や応答メッセー ジとして設定します。

- ●録音できる音声は「おしゃべり1、2」の2件です。
- ●録音できる時間は約15秒です。
- ●「おしゃべり機能」が録音されている場合は「おしゃ べり機能画面」に「★」が表示されます。
- ●本機能で録音した音声を設定できる機能は以下の とおりです。
	- 各種着信音(音声電話、テレビ電話、プッシュ トーク、メール、チャットメール、メッセージR /F、非通知着信設定、マルチナンバー、2in1 のBナンバー)
	- 各種アラーム通知音(アラーム、スケジュール、 To Doリスト、通話料金通知)
	- 応答保留音
	- 応答メッセージ(伝言メモ)

# **音声を録音する**

# **MENU ▶ 「LifeKit」▶ 「おしゃべり機能」▶ 項目を選択**X**「YES」**X**音声を録音**

送話口に向かってお話しく ださい。録音時間(約15秒 間)が終了する 5 秒前に 「ピッ」と音が鳴ります。録 音が終了すると「ピッピッ」 という音が鳴り、「おしゃべ り録音中」の表示が消えて元 の画面に戻ります。

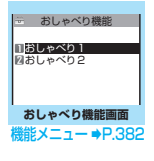

#### ■ 録音を途中でやめる場合

 $\blacktriangleright$   $\Theta$  [停止]、CLR]または 3 録音中に「37を押した場合、待受画面に戻りま すが録音した音声は保存されます。

#### おしらせ

● 録音中に音声電話やテレビ電話、プッシュトークの着 信があったときや「アラーム」、「スケジュール」、 「To Doリスト」のアラームが通知されたり、ほかの 機能を操作した場合は、録音を停止します。

# **録音した音声を再生する**

<mark>↑</mark> MENL》【LifeKit」▶ 「おしゃべり機能」 ▶ **項目を選択**

#### ■ 再生を途中でやめる場合

 $\blacktriangleright$  ( $\blacklozenge$ ) [停止]、[CLR]または[客]

# **おしゃべり機能画面(P.382)**

**録音**……音声を録音します。

**再生**……録音した音声を再生します。

**消去**……録音した音声を消去します。

# **通話時間・料金を確認する 〈通話時間/料金〉**

音声通話、テレビ電話などの前回および積算の通話時 間と通話料金を確認します。

- ●音声電話とテレビ電話の通話を切り替えた場合、通 話時間には音声電話とテレビ電話の合計の通話時 間が表示され、通話料金には音声電話とテレビ電話 の通話料金が個別に表示されます。なお、表示され る通話料金は実際の通話料金と異なる場合があり ます。
- 通話時間は、音声電話通話時間とデジタル通信通話 時間が表示され、かけた場合とかかってきた場合の 両方がカウントされます。
- ●通話料金は、かけた場合のみカウントされます。た だし、フリーダイヤルなどの無料通話先や番号案内 (104)などに通話した場合は、「¥0」または「¥ ∗∗」が表示されます。
- ●通話料金はFOMAカードに蓄積されるため、 FOMAカードを差し替えてご利用になる場合、蓄 積されている積算料金(2004年12月から積算開 始)が積算通話料金に表示されます。
	- ※ 901iシリーズより前に発売されたFOMA端末 では、FOMAカードに蓄積されますが表示する ことはできません。
- ●表示される通話時間および通話料金は、リセットす ることができます。
- ●表示される通話時間および通話料金はあくまで日 安であり、実際の通話時間/料金とは異なる場合が あります。また、通話料金に消費税は含まれており ません。
- 2in1をご契約いただいている場合、通話時間と通 話料金にはAナンバーとBナンバーの合計が表示さ れます。

# 1 <sup>i</sup>X**「各種設定」**X**「時間/料金」**X**「通 話時間/料金」**

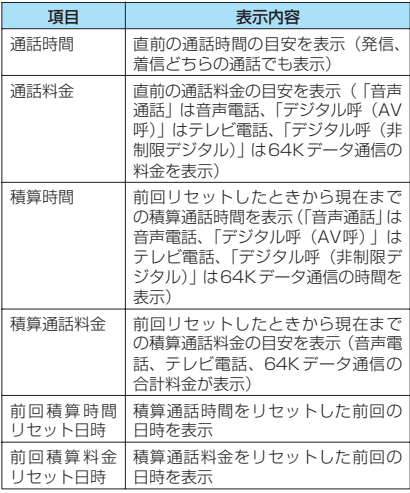

### おしらせ

- 前回および積算の音声電話通話時間やデジタル通信 通話時間が「199時間59分59秒」を超えると、「0 秒」に戻ってカウントします。
- プッシュトーク、iモード通信、パケット通信の通信 時間・通信料金、着もじの送信料金はカウントされま せん。iモード利用料などの確認方法については、 i モードご契約時にお渡しする『ご利用ガイドブック (iモード<FOMA>編)』をご覧ください。
- ●着信中や相手を呼び出している時間、音声電話とテレ ビ電話を切り替えている時間はカウントされません。
- 電源を切ると、通話時間は「0秒」、通話料金は「¥ \*\*」 に戻ります。
- 電源を切っても、積算時間、積算料金の情報は残りま す。
- WORI D CALL利用時の国際通話料はカウントされ ます。その他の国際電話サービス利用時はカウントさ れません。

# **積算通話時間と積算通話料金をリセット する 〈積算リセット〉**

「通話時間/料金」に表示される通話の積算時間およ び積算料金をゼロに戻します。

**MENA ▶ 「各種設定」▶ 「時間/料金」▶ 「積 算リセット」**X**端末暗証番号を入力**X**以 下の項目から選択**

**積算時間リセット**……積算通話時間をリセットしま す。

**積算料金リセット**……PIN2コードを入力して積算 通話料金をリセットします。 PIN2コードについて→P.130

### **積算通話料金の自動リセットを設定する 〈積算料金自動リセット〉**

毎月1日のAM0:00になると、「通話時間/料金」に 表示される積算通話料金が自動的にゼロに戻るよう に設定します。

**MENA ▶ 「各種設定」▶ 「時間/料金」▶ 「積 算料金自動リセット♪ 端末暗証番号を入 力**

### <mark>ク</mark>「自動リセット設定」▶ [ON」▶ PIN2 コー **ドを入力**

PIN2コードについて→P.130

- 設定しない場合
- **>** FOFF!

#### おしらせ

- 積算料金自動リセットを「ON」に設定し、「メイン時 計設定」で月を変更すると積算通話料金はリセットさ れます。
- ●次の場合は積算料金自動リセットは「OFF」に設定さ れます。
	- FOMAカードを未挿入の状態で電源を入れたとき
	- FOMA端末の電源を入れたときに表示されるPIN2 コード入力画面で「CLR」を押したとき
	- PIN2コードがロック中のとき→P.130
	- FOMAカードに異常があるとき

# **通話料金の上限を設定して知ら せる 〈通話料金通知〉**

「通話時間/料金」で表示される積算通話料金が本機 能で設定した上限料金を超えると待受画面やアラー ムなどでお知らせします。

- ●アラーム通知は、積算通話料金が設定した上限料金 を超えたときに一度だけ行います。
- ●上限料金を超えても通常どおり電話をかけること ができます。

#### **1 kmk ▶ 「各種設定」▶ 「時間/料金」▶ 「通 話料金通知」**X**端末暗証番号を入力**

2 **以下の項目から選択 上限料金の設定**……10~100,000円の範囲で10

円単位で上限の料金を設定します。

#### **通知設定**

**八上限値通知設定**……通話料金通知を行う かどうかを設定します。

**アラーム音選択**……アラーム音を選択し ます。

アラーム音を鳴らさないときは「OFF」を選択 します。

**エステーム音量……(3) でアラーム音量を設** 定します。

**Q**<sup>[2]</sup> 院了]

# おしらせ

● プッシュトーク、iモード通信、パケット通信の通信 料金、着もじの送信料金は本機能の対象外です。 iモード利用料などの確認方法については、iモード ご契約時にお渡しする『ご利用ガイドブック(iモー ド<FOMA>編)』をご覧ください。

### **● アラーム通知の動作**

通話終了後、積算通話料金が設定 した上限料金を超えると次のよ うな動作で通知します。

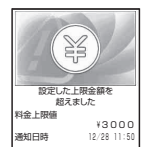

■上限値通知設定を「通知する」、 アラーム音選択を「OFF」以外 に設定している場合

積算通話料金が本機能で設定し

た上限料金を超えると、通話を終了して3秒後にア ラーム音が約5分間鳴り、上限料金を超えたことを通 知する画面が表示されます。アラーム音を止めるには いずれかのボタンを押します。通知動作終了後、CLR または〔 ■ を押すと、待受画面に「 ■ (通話料金通 知)」のデスクトップアイコンが表示されます。

### ■上限値通知設定を「通知する」、アラーム音選択を 「OFF」に設定している場合

積算通話料金が本機能で設定した上限料金を超える と、待受画面に「 (通話料金通知)」のデスクトッ プアイコンが表示されます。

●「 **島 (通話料金通知)」の内容を確認する** 

待受画面に表示された「 ... (通話料金通知) 」のデス クトップアイコンを選択して、通話料金通知の内容を 確認します。

1 **待受画面表示中**XdX**「 (通話料金通 知)」を選択▶端末暗証番号を入力** 

「通話料金通知」の内容が表示されます。

**2 内容を確認**▶◎ [確認]

待受画面に戻り、「 ! ... (通話料金通知)」が消えま す。

# **電卓として使う 〈電卓〉**

FOMA端末で四則演算(+、-、×、÷)を行います。

- ●数字は10桁まで表示できます。また、小数点以下 は9桁まで表示できます。
- ●計算結果が10桁を超えた場合は、「.El と表示され ます。
- **MENN ▶ 「LifeKit」▶ 「電卓」▶ 計算する** ■「23+57」を計算する場合  $2 \t3 + 5 \t7$ 
	- $273095770$

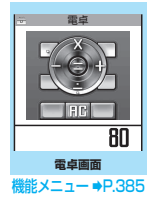

#### ■ 負の数を計算する場合

先頭の数字に「-」を付けた 場合のみ、負の数の計算がで きます。

 $3 + 5$  7 =  $\odot$  2 3 $\odot$  57  $\odot$ 

#### おしらせ

- CLR ( FIM または H ) は、次のようなときに使いま す。
	- +、-、×、÷、=を押した後は FTM の表示となり、 [CLR]を押して計算を最初からやり直すことができ ます。
	- 数字や小数点の入力中は 1 の表示となり、CLR を 押して間違えた数字や小数点を消去することがで きます。

その他の便利な機能

の他の便利

**機能 電卓画面 (P.384)** 

**デスクトップ貼付**→P.121

# **テキストメモを作成する 〈テキストメモ〉**

簡単なメッセージなどをテキストメモとして作成し ます。作成したテキストメモはスケジュールの内容や メールの本文に貼り付けることができます。

- ●テキストメモは10件まで登録できます。
- ●テキストメモは全角256文字、半角512文字まで 入力できます。

# **テキストメモを登録する**

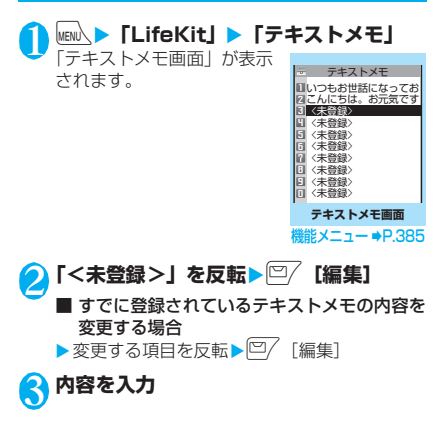

**テキストメモの内容を確認する**

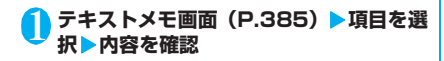

# **テキストメモ画面(P.385)**

**編集**……テキストメモを編集します。

- **iモードメール作成**→P.200
- **スケジュール作成**→P.372

**デスクトップ貼付**→P.121

**iC送信**→P.341

- **赤外線送信**→P.339
- **iC全送信**→P.341

**赤外線全送信**→P.340

**microSDへコピー**→P.330

**テキストメモ情報**……作成日時や分類を確認します。

**分類**……「なし/プライベート/休日/旅行/仕事/会 議」から選択して分類します。

**削除**……「1件削除/選択削除/全削除」から選択しま す。「複数選択について」→P.44

# **辞典を利用する 〈辞典〉**

●辞典は、各種文字編集画面の機能メニューからも利 用できます。→P.386

# **辞典を起動する**

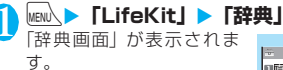

「辞典画面」が表示されま

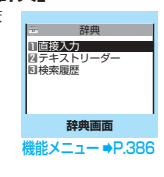

# 2 **以下の項目から選択**

**直接入力**……単語を入力します。全角32文字、半 角64文字まで入力できます。

**テキストリーダー**……テキストリーダーから単語を 入力します。「文字を読み取る」→P.172

**検索履歴**……以前検索した単語の履歴から検索しま す。「検索履歴を使う」→P.386

# 3 **辞典の種類を選択**

「検索結果画面(一覧)」が表 示されます。 該当する単語がない場合は、 入力した文字に近い単語に カーソルがあたって表示さ れます。

■ 前後の一覧を表示する場 合

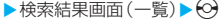

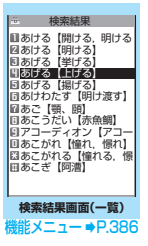

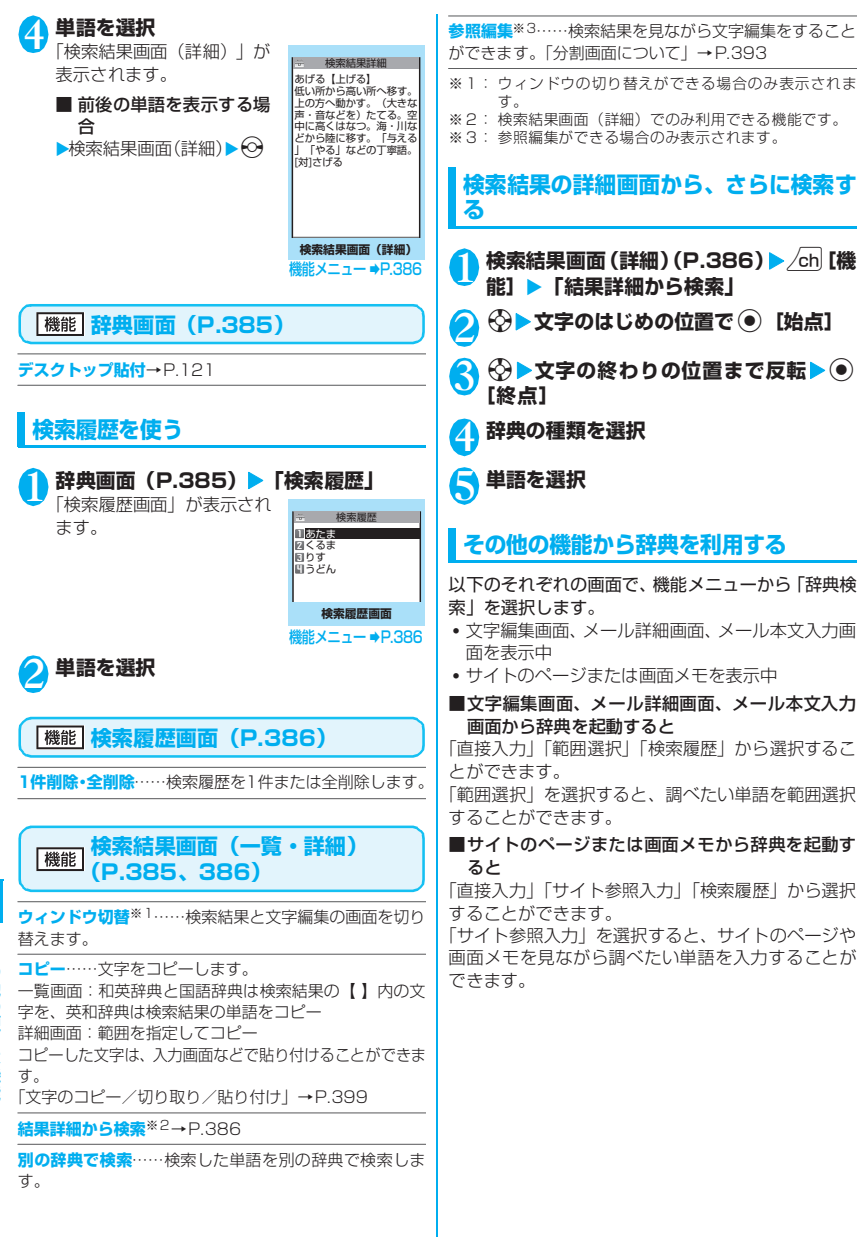

### **● 辞典の参照画面について**

「参照編集」または「サイト 参照入力」を選択すると、 上下2つに画面が分割され ます。 機能メニューから「ウィン ドウ切替」を選択するごと に操作できる画面が①と2 で切り替わります。 ニューロポインターでも切 り替えができます。  $(1)$  $(2)$ 

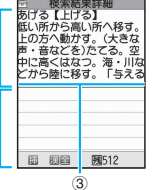

■ 検索結果詳細画面から「参照編集」を選択した場合 ①辞典の詳細画面 ②文字編集画面 ③区切り線

辞典を終了するときは、機能メニューから「辞典終 7Ⅰ を選択するか、①の画面に切り替えて □ 【終 了]を押します。

■ サイトのページまたは画面メモから「サイト参照 入力」を選択した場合

①サイトのページや画面メモの画面 ②検索語入力画面 ③区切り線 検索語を入力したら、 ● 「確定」を押します。検索 語が入力された辞典選択の画面になります。

# スイッチ付イヤホンマイクの使<br>いかた <sub>(スイッチはイォャンマイク)</sub> **いかた 〈スイッチ付イヤホンマイク〉**

平型スイッチ付イヤホンマイク(別売)を使って電話 をかけたり、受けたりします。

- ●平型スイッチ付イヤホンマイクをFOMA端末に接 続するには、端子キャップを開け、平型スイッチ付 イヤホンマイクの接続プラグを差し込んでくださ い。→P.27
- ●「ボタン確認音」の設定にかかわらず、電話を受け たり電話を切ったりしたときのスイッチ音は鳴り ます。
- ●着信音が鳴っているときに平型スイッチ付イヤホ ンマイクを接続すると、電話を受けてしまうことが ありますのでご注意ください。
- ●平型スイッチ付イヤホンマイクのコードをFOMA 端末に巻き付けないでください。電波の受信レベル が低下する場合があります。また、通話中に平型ス イッチ付イヤホンマイクのコードをFOMA端末に 近づけると、雑音が入ることがあります。

# **● スイッチを使って電話をかける**

1 **待受画面表示中に平型スイッチ付イヤホ ンマイクのスイッチを1秒以上押す** 「イヤホンスイッチ発信設定」で設定した電話番 号に電話がかかります。 ■ 電話帳一覧画面から電話をかける場合 ▶電話帳一覧画面▶かけたい電話帳を反転▶ス イッチを1秒以上押す 「ピッ」という音が鳴り、電話帳に登録されてい る1番目の電話番号に電話がかかります。 リダイヤル/発信履歴画面(一覧)、着信履歴画 面(一覧)から電話をかけることもできます。 ■ 電話帳詳細画面から電話をかける場合 ▶電話帳詳細画面▶かけたい電話番号を表示▶ スイッチを1秒以上押す 「ピッ」という音が鳴り、選んだ電話番号に電話 がかかります。 リダイヤル/発信履歴画面(詳細)、着信履歴画 面(詳細)、直デン画面から電話をかけることも できます。 電話番号入力画面でスイッチを1秒以上押して 電話をかけることもできます。 2 **通話が終了したら、平型スイッチ付イヤホ ンマイクのスイッチを1秒以上押す** 「ピッピッ」という音が鳴り、電話が切れます。 **● スイッチを使って電話を受ける** 1 **電話がかかってきたら、平型スイッチ付イ ヤホンマイクのスイッチを押す** FOMA端末を折り畳んだ状態でスイッチを押し てもかかってきた電話を受けることができま す。 ■ 音声電話を受ける場合 「ピッ」という音が鳴り、音声電話を受けます。 ■ テレビ電話を受ける場合 「ピッ」という音が鳴り、FOMA端末を折り畳ん

だ状態では代替画像で、開いた状態では自画像 でテレビ電話を受けます。

■ プッシュトークを受ける場合 確認音が鳴り、プッシュトークを受けます。

**2 通話が終了したら、平型スイッチ付イヤホ ンマイクのスイッチを1秒以上押す** 「ピッピッ」という音が鳴り、電話が切れます。

### おしらせ

- ●「キャッチホン」をご契約の場合は、通話中にかかっ てきた電話に平型スイッチ付イヤホンマイクのス イッチを押して出ることができます。また、スイッチ を1秒以上押して通話中の電話を切り替えることがで きます。ただし、スイッチを押して通話を終わらせる ことはできません。
- 平型スイッチ付イヤホンマイクのスイッチを連続し て押したり離したりしないでください。自動的に電話 を受けてしまうことがあります。
- プッシュトークの場合、スイッチを1秒以上押しても 切れません。

#### **イヤホンをつないで電話をかけ るときの相手を選ぶ 〈イヤホンスイッチ発信設定〉**

通話する相手を設定しておけば、平型スイッチ付イヤ ホンマイク (別売)などを接続しているとき、スイッ チを1秒以上押すだけで音声電話やプッシュトーク をかけることができます。

- ●本機能には、FOMA端末(本体)の電話帳に登録 されている電話番号を設定できます。
- FOMA端末を折り畳んだ状態でも、平型スイッチ 付イヤホンマイクのスイッチを1秒以上押して音 声電話やプッシュトークをかけることができます。

### **MENN ▶ 「各種設定」▶ 「発信」▶ 「イヤホ ンスイッチ発信設定」**X**以下の項目から選 択**

**音声発信**……電話帳に登録されている電話番号を選 択します。電話帳の検索のしかた→P.98

**プッシュトーク発信**……プッシュトーク電話帳に登 録されている電話番号またはグループを選択しま す。→P.90

**OFF**……発信設定をしません。

### おしらせ

● FOMAカードの電話帳は設定できません。

● 本機能に設定した電話番号が2in1の設定により利用 できない場合は、平型スイッチ付イヤホンマイクなど のスイッチを使った発信ができなくなります。

# **イヤホンマイクをつないで自動 で電話を受ける 〈オート着信設定〉**

平型スイッチ付イヤホンマイク(別売)などを接続し ているとき、スイッチを押さなくてもかかってきた音 声電話やテレビ電話、プッシュトークを自動で受ける ようにそれぞれ設定します。

- ●音声通話中、テレビ電話中、プッシュトーク通信 中、64Kデータ通信中は、本機能によって自動で 電話を受けることはできません。
- FOMA端末を折り畳んだ状態でも自動で受けるこ とができます。
- **MENA ▶ 「各種設定」▶ 「外部接続」▶ 「オー ト着信設定Ⅰ▶以下の項目から選択**

**音声着信**……音声着信を設定します。

**テレビ電話**……テレビ電話を設定します。

**プッシュトーク**……プッシュトークを設定します。

### 2**「オート着信あり」**X**呼出時間(001~ 120秒の3桁)を入力**

#### ■ 無効にする場合

▶「オート着信なし」

おしらせ

- ●テレビ電話をオート着信した場合、相手側には代替画 像が表示されます。機能メニューから「自画像切替」 を選択するとカメラ映像に切り替えることができま す。
- ●「留守番電話サービス」や「転送でんわサービス」を 同時に設定している場合に本機能を優先させるには、 「留守番電話サービス」や「転送でんわサービス」の 呼出時間よりも本機能の呼出時間を短く設定してく ださい。
- ●「呼出時間表示設定」で設定した無音時間がオート着 信設定の呼出時間より長いと、呼出動作を行わず、 オート着信に移行します。呼出動作を行ってからオー ト着信に移行させるには、オート着信設定の呼出時間 を無音時間よりも長く設定してください。
- プッシュトークがかかってきたとき、オート着信に移 行する時間は、プッシュトークの「呼出時間設定」と 「オート着信設定」の呼出時間のうち、短いほうが優 先されます。
- 平型スイッチ付イヤホンマイクを着信中に接続して も、オート着信は動作しませんが、着信中に接続を外 すとオート着信は動作します。

### **イヤホンマイクをつないだとき に使うマイクを選ぶ 〈イヤホン接続時マイク切替〉**

平型スイッチ付イヤホンマイク (別売)などを接続し ているときに使うマイクを、FOMA端末側のマイク にするか、イヤホンマイク側のマイクにするかを設定 します。

**1 IENLA F各種設定」▶「外部接続」▶「イ ヤホン接続時マイク切替| ▶「端末マイ ク」または「イヤホンマイク」**

マイクのないイヤホンを接続する場合は、「端末 マイク」を選択してください。

おしらせ

●「イヤホン接続時マイク切替」を「端末マイク」に設 定するとハンズフリーをONに設定した場合と同じマ イク感度になります。イヤホンマイクを接続した場 合、送話口に近づけて通話する必要はありません。

# **各種機能の設定を初期状態に戻 す 〈設定リセット〉**

各機能の設定をお買い上げ時の設定内容に戻します。

「端末初期化」と「設定リセット」は異なります。 間違えないようにしてください。 間違えて「端末初期化」を行うと、ご購入後に登録 したデータもすべて削除されます。→P.389

- ●設定リセットされる機能について、詳しくは「メ ニュー機能一覧」(P.434)をご覧ください。
- ●パソコンなどの外部機器と接続している場合、 「USBモード設定」はお買い上げ時の設定内容に戻 りません。
- ●以下の機能の設定をお買い上げ時の状態に戻すに は、各機能の設定リセットを行ってください。
	- i モード設定リセット (i モード) → P.190
	- メール設定リセット (メール) → P.225
	- ビューアタイプ設定リセット/スタンダードタ イプ設定リセット(フルブラウザ)→P.299

1 **km2 → 「各種設定」 → 「その他」 → 「設定リ** セット」▶端末暗証番号を入力▶「YES」 ■ 顔認証が有効に設定されている場合 ▶正面を向いて顔全体が画面に写るように合わ せる ■ リセットしない場合

 $\blacktriangleright$   $\Box$ 

# **FOMA端末をお買い上げ時の 状態に戻す 〈端末初期化〉**

登録されているデータを削除し、各種機能の設定内容 をお買い上げ時の状態に戻します。

「端末初期化」を行うと、電話帳やメールなどの個 人データ、ダウンロードした画像やメロディ、 iアプリ、PDFデータ、カメラで撮影した写真(静 止画)や動画など、お客様の大切なデータがすべて 削除されます(保護されているデータも削除されま す)。

- ●お買い上げ時に登録されているデータは削除され ません。
- ●お買い上げ時に戻る設定については、「設定リセッ ト」をご覧ください。
- ●「設定リヤット」の対象となる機能と次の機能や データは、お買い上げ時の状態に戻ります。
	-
	-
	- デコメテンプレート※1
	- チャットメールの
	- チャットメンバー※1
	- iモード設定 ラストURL
	- サイト閲覧履歴 Internet
	-
	- ビューアタイプ設定 追加サービス
	- スタンダードタイプ設定 マルチナンバー
	-
	-
- 
- iアプリの自動起動設定 着信履歴※1
- 
- 
- 
- 
- 学習履歴(文字入力の
- 学習履歴クリア)<br>• To Doリスト
- 
- 
- •音声メモの再生/消去
- 動画メモの再生/消去 顔認証設定の画像登録
- 音声メモ 通信履歴表示
- 
- 
- 
- •メールデータ※1 •音楽利用履歴情報<br>•メールのフォルダ※1 •Music&Videoチ
	- Music&Videoチャネル の配信番組<br>• Bookmark
	-
	- 画面メモ
	-
	-
	- 着もじの送信メッセージ 履歴
	-
	- (電話番号設定)
- iチャネル設定 FOMA端末(本体)電話帳※2
- チャネル一覧 プッシュトーク電話帳<sup>※2</sup><br>• ソフト一覧 グループ設定<sup>※2</sup>
	- •グループ設定※2
	-
- i アプリ実行情報 • リダイヤル/発信履歴※<sup>1</sup><br>• 通話時間/料金 受信アドレス一覧<sup>※1</sup>
	- 受信アドレス一覧※1
- きせかえツール • 送信アドレス一覧<sup>※ 1</sup><br>• ポーズダイヤル • メールメンバー<sup>※ 1</sup>
- ポーズダイヤル メールメンバー※1<br>• 端末暗証番号 チャットグループ※
	- チャットグループ※1
	- ユーザ辞書※1
- To Doリスト ダウンロード辞書<sup>※ 1</sup><br>• スケジュール 位置履歴(GPS 機能)
- スケジュール 位置履歴(GPS機能)
	- 現在地通知先登録データ (GPS機能)<br>• 外部ICカード情報
	- .....<br>(ICカード認証設定)
	- データ
	- (電話帳お預かりサービス)
- おしゃべり機能 お客様が追加したデータ※3
- メール設定<sup>※ 1</sup> メニュー画面設定の操作履歴<br>• メッヤージ クイック検索履歴 • クイック検索履歴
	-
- •テキストリーダー •直デン※2<br>•バーコードリーダー •ソフトウェ
- 
- 辞典の検索履歴 ソフトウェア更新自動更
- ソフトウェア更新予約情報
- 
- 
- 
- 新設定
- キャラ電 ワンセグの予約録画結果
	- ワンセグのテレビリンク
- 番組、楽曲の再生中断情報 ワンセグのチャンネルリ スト選択
- デコメ絵文字 ワンセグの視聴予約/録 画予約リスト
- ※1: 2in1 のモードが Aモードまたは Bモードで表示され ていないデータがある場合でも、すべてのデータが初 期化されます。
- ※2: 2in1 のモードが Aモードで B 設定の電話帳データが 表示されていない場合でも、B設定の電話帳データも 初期化されます。
- ※3: 登録したデータ、ダウンロードしたデータ、iアプリ のソフト、カメラで撮影した静止画や動画、ワンセグ のビデオの本体データ、しおり静止画などです。
- ●お客様が編集したグループ名やフォルダ名などは お買い上げ時の状態に戻ります。
- ●シークレットデータ、シークレットフォルダのデー タも削除されます。
- ●「端末初期化」を行うときは、電池をフル充電して おいてください。電池残量が不十分の場合は、初期 化できないことがあります。
- ●「端末初期化」を行っているときは、電源を切らな いでください。
- ●端末初期化を行っているときは、ほかの機能を使用 できません。また、音声電話、テレビ電話、プッ シュトークの着信やメールの受信などもできませ ん。
- ●「端末初期化」を行うと、FOMA端末はお買い上げ時 の状態に戻ります。 FOMA端末に登録した内容は、必要に応じてメモを 取ったり、ドコモケータイdatalink (P.421)や microSDメモリーカードを利用して保管すること をおすすめします。

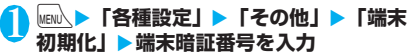

#### ■ 顔認証が有効に設定されている場合

▶正面を向いて顔全体が画面に写るように合わ せる

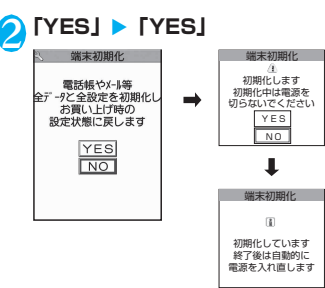

端末の初期化が開始されます。

初期化が終了するまでに数分かかる場合があり ます。

端末の初期化が終了すると、自動的に再起動し た後、ソフトウェア更新の自動更新設定につい ての説明が表示されます。

■ 端末初期化が正常に終了しなかった場合

▶ 電源が入った後に「OK」 再度初期化が実行されます。

#### おしらせ

- ●端末初期化を行った場合、i チャネルのテロップは表 示されなくなります。情報が自動更新されるか、/ch を押して最新の情報を受信すると、テロップも自動的 に流れるようになります。
- ●パソコンを用いるデータ通信に関する設定は初期化 されません。
- ●おサイフケータイ対応iアプリと IC カード内のデー タは削除されません。